# **THE HIGH COURT OF ORISSA : CUTTACK**

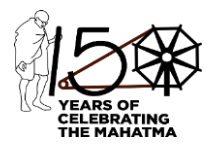

# **VACATION BENCH COMPOSITION FOR 11/05/2021**

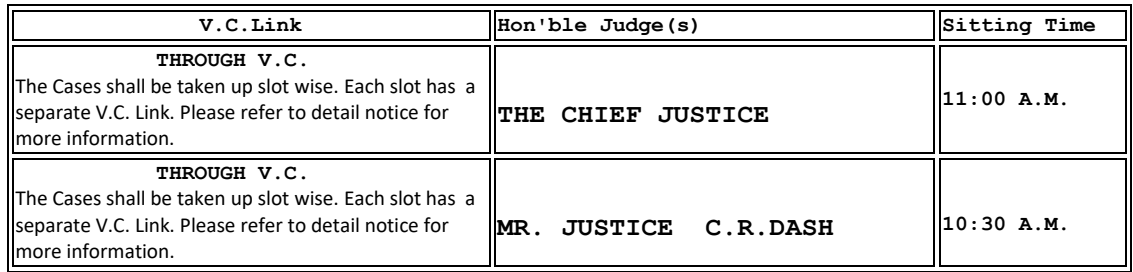

**Date:10/05/2021**

# **THE HIGH COURT OF ORISSA,CUTTACK**

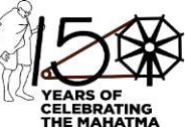

# **NOTICE**

**It is hereby notified for all concerned that due to resurge in COVID-19, the ensuing summer vacation of the High Court commencing from 24.05.2021 is advanced to 03.05.2021 and will continue till 05.06.2021. The High Court shall reopen on 07.06.2021.** 

**The High Court will function only through Virtual /Video Conferencing Mode during the ensuing Summer Vacation.** With a view to preventing spread of COVID-19, except the Officers and Staff of the Court, there shall be restrictions for others over entry into the High Court campus.

**As directed, in partial modification to the earlier notice dtd.30.04.2021 of the Hon'ble Court it is hereby intimated that the Vacation Bench of Hon'ble Shri Justice Biswanath Rath will not function on 10.05.2021, 12.05.2021, 17.05.2021 and 21.05.2021.**

**In view of this Hon'ble Shri Justice C.R.Dash will sit Single as Vacation Judge on 10.05.2021, 12.05.2021 & Hon'ble Shri Justice S.K.Panigrahi will sit Single as Vacation Judge on 17.05.2021 & 21.05.2021.**

**As directed, Hon'ble The Chief Justice and Hon'ble Shri Justice C.R.Dash will sit Single tomorrow i.e. 11.05.2021 and take up the matters listed in their Lordship's Single Benches.**

**The Vacation Benches along with the Cause Lists for 11.05.2021 are uploaded in the website of the Court separately.**

**In view of imposition of lockdown by the Govt. of Odisha in the entire State from 05.05.2021 till 19.05.2021, the following arrangements are made for functioning of the Vacation Courts during the lockdown:**

## **Filing of cases and documents**:

**Filing of cases through drop box shall remain suspended**. All the urgent Civil, Criminal and Company Act matters which cannot await till reopening of the Court may be filed during the ensuing Summer Vacation.

1. All application/petitions shall be filed in any one of the following methods during the period of lockdown:-

> *A. Filing through E-filing portal***:** In this mode, filing may be done through E-filing portal which can be accessed through e-filing link in the Court's Website.**[\(https://efiling.ecourts.gov.in\)](https://efiling.ecourts.gov.in/)**

The link<https://www.orissahighcourt.nic.in/e-filing> may be visited for details on using the e-filing portal. Video Tutorials (Both in Odia & English), User Manual and Notifications and Guidelines which are available under the e-filing link of the Court's Website for guidance may be referred to. In the event of any technical difficulty relating to filing through e-filing portal, Learned Counsel may contact the following numbers during office hours.

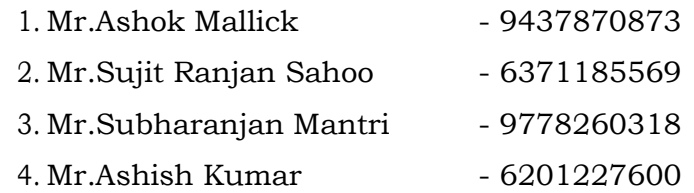

*B. Filing through e-mail***:** In this mode, filing may be done by sending soft copy (preferably in scanned PDF format) of the applications and related documents through e-mail at ID: [efiling.od-hc@gov.in](mailto:efiling.od-hc@gov.in) . Applications and documents sent through any other mail ID shall not be acted upon. In the event of any technical difficulty relating to filing by e-mail or delay in registration of new cases or interim applications filed through e-mail, Learned Counsel may contact the following numbers during office hours.

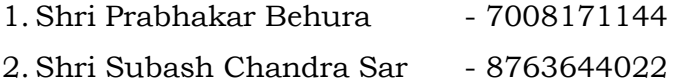

*C. Filling through Mobile Apps:* In this mode, filing may be done by sending the scanned copy of the application/petition and relevant documents by mobile apps such as *Whatsapp* or *Telegram* or *Signal* at the number – **8895300958.**

It may be noted that filing should be done only through one of the above methods. Filing through multiple modes may delay the process of listing.

2. The softcopy of the application/petitions/documents etc. to be filed shall only be in scanned PDF format ensuring proper legibility of the contents.

3. Wherever any application/petition is required to be supported by an affidavit, verification to that effect shall be filed by the concerned Advocate following the format of affidavit.

4. Every petition/application filed in the above manner shall contain a declaration to the effect that the copy of all relevant documents has been served on the opposite party/parties.

5. The facility for online payment of Court Fees has been implemented in the High Court of Orissa w.e.f. 05.04.2021. In order to make such payment, learned counsel and litigants may visit the following link in the Court's Website:-

#### **<https://www.orissahighcourt.nic.in/ecourtfees>**

6. Learned counsel and litigants are encouraged to make use of e-filing portal and also of the facility for online payment of Court Fees for the various advantages of such processes in filing cases.

7. If any learned counsel or litigant is not able to make payment of Court Fee for any genuine reason then he/she shall file an undertaking along with the petition/application to the effect that necessary Court Fees shall be paid by him/her within seven days after lifting of lockdown.

8. A certificate shall be appended in every instance of filing to the effect that the softcopy of the documents filed electronically are true copies of the original documents.

#### **Appearance from remote locations through Virtual Mode**:

The Benches will function through Video Conferencing Mode. There shall be no provision in the Court premises to facilitate appearance to learned counsel/ parties in person due to threat of the pandemic. Learned counsel/ parties in person whose cases are listed are requested to appear before the Benches through Video Conferencing by clicking the V.C.Link provided against respective Benches by following the instructions in this notice as well as the guidelines and manual under Annxure-1. All cases shall ordinarily be taken up as per their term in the Cause Lists.

## **Filing of Mention Memos**:

**Only the cases involving urgency, which cannot await till reopening of the Court shall be listed before the Vacation Benches. Writ and Civil matters as well as Criminal matters (other than Bail Applications U/s.438 & 439 Cr.P.C.) filed from 26.04.2021 onwards except where special urgency is shown, will be listed. Unlisted/Fresh Bail Applications U/s.438 & 439 Cr.P.C. shall be listed chronologically irrespective of date of filing.**

Application/memos for the purpose of taking up a matter on the ground of urgency shall only be filed by e-mail addressed to **[ohc.mentionmemos@gmail.com](mailto:ohc.mentionmemos@gmail.com)** between 11.00 A.M. to 01.00 P.M. one day prior to sitting of the Vacation Benches.

The contents of the application/memo should only be typed in the body of the email instead of sending it as an attachment, in order to prevent the difficulties faced in downloading large number of such attachments.

For listing of urgent cases, where oral mentioning is felt necessary mentioning can be done before Registrar (Judicial) and Deputy Registrar (Judicial) through Video Conferencing between 11.00 A.M. to 12.00 Noon one day before the sitting of the Vacation Benches at the following links:

# **<https://meet.jit.si/ohcrjmention> (For Civil matters)**

# **[https://meet.jit.si/ohcdrmention](https://meet.jit.si/ohcdrmention%20(For) (For Criminal matters)**

With a view to ensuring that learned counsel or litigants need not have to physically come to the Court for removing defect(s), cases may get listed regardless of such defect(s). Therefore, an undertaking shall be submitted by the learned counsel or the litigant, as the case may be, to the effect that the defects, if any, pointed out during scrutiny shall be rectified by him/her within seven days after lifting of lockdown.

The cases which are adjoiuned to 3rd May,2021 to 21st May, 2021 shall be listed before the concerned Vacation Bench only if there is a mention memo by the learned Counsel for the Petitioner/Petitioners or by the learned Counsel for the Opposite Party/Parties, as the case may be, regarding urgency of such matters subject to the Court deciding it to be urgent.

| <b>Bench - Hon'ble The Chief Justice</b> |                                             |                                            |                        |
|------------------------------------------|---------------------------------------------|--------------------------------------------|------------------------|
| Slot                                     | <b>Vacation List Item</b><br><b>Numbers</b> | Link for appearing through VC before Bench | <b>Helpline Number</b> |
| 1 <sup>st</sup>                          | 01 to 05                                    | https://meet.jit.si/OHCCJCourtslot1        |                        |
| 2 <sup>nd</sup>                          | 06 to 10                                    | https://meet.jit.si/OHCCJCourtslot2        |                        |
| 3 <sup>rd</sup>                          | 11 to 15                                    | https://meet.jit.si/OHCCJCourtslot3        |                        |
| 4 <sup>th</sup>                          | 16 to 20                                    | https://meet.jit.si/OHCCJCourtslot4        |                        |
| 5 <sup>th</sup>                          | 21 to 25                                    | https://meet.jit.si/OHCCJCourtslot5        |                        |
| 6 <sup>th</sup>                          | 26 to 30                                    | https://meet.jit.si/OHCCJCourtslot6        |                        |
| 7 <sup>th</sup>                          | 31 to 35                                    | https://meet.jit.si/OHCCJCourtslot7        |                        |
| 8 <sup>th</sup>                          | 36 to 40                                    | https://meet.jit.si/OHCCJCourtslot8        |                        |
| <b>gth</b>                               | 41 to 45                                    | https://meet.jit.si/OHCCJCourtslot9        |                        |
| 10 <sup>th</sup>                         | 46 to 50                                    | https://meet.jit.si/OHCCJCourtslot10       | 9439368933             |
| 11 <sup>th</sup>                         | 51 to 55                                    | https://meet.jit.si/OHCCJCourtslot11       |                        |
| 12 <sup>th</sup>                         | 56 to 60                                    | https://meet.jit.si/OHCCJCourtslot12       |                        |
| 13 <sup>th</sup>                         | 61 to 65                                    | https://meet.jit.si/OHCCJCourtslot13       |                        |
| 14 <sup>th</sup>                         | 66 to 70                                    | https://meet.jit.si/OHCCJCourtslot14       |                        |

**(The V.C. links, slots and helpline numbers for various benches are provided in the following pages)**

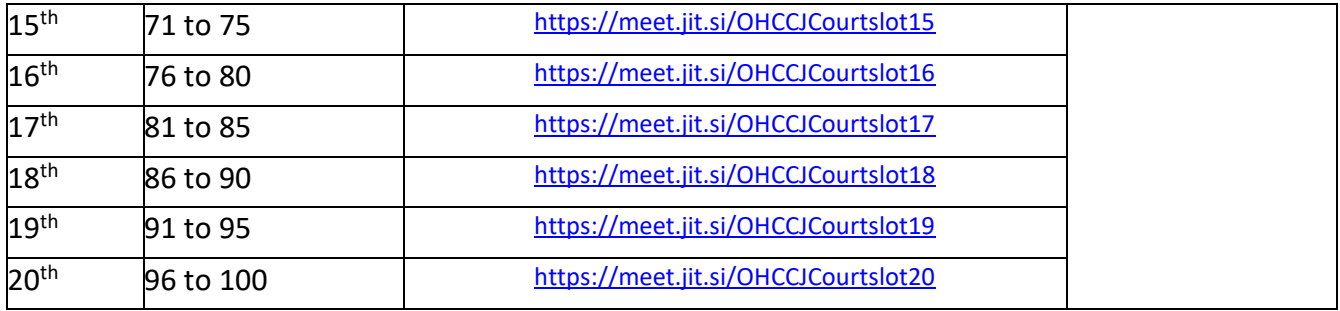

\*\*As directed, the cases which are passed over by the Single Bench of **Hon'ble the Chief Justice** will be taken in the link for the last slot.

- **1. Only those Learned Counsel / Parties-in-person whose matters are to be taken up in a particular slot(s) may join such slot(s) by mentioning their name and item number while joining the VC.**
- **2. Learned Counsel / Party-in-person are requested to join the Video Conferencing for their respective items / cases by entering their name / identity and item number in correct manner.**
- **3. Learned Counsel / Party-in-person are requested to not switch OFF their camera as long as they are connected in the Video Conferencing session.**
- **4. Connectivity of Learned Counsel / Party-in-person to VC session may be subject to compliance of (1), (2) and (3) above. If any participant in the Video Conferencing session is found to have joined without having entered his/her name / identity and item number in correct manner or if any participant is found to be keeping the camera turned OFF during the Video Conferencing then such participant(s) may be disconnected from the VC session or dealt with in the manner directed by the Hon'ble Bench.**

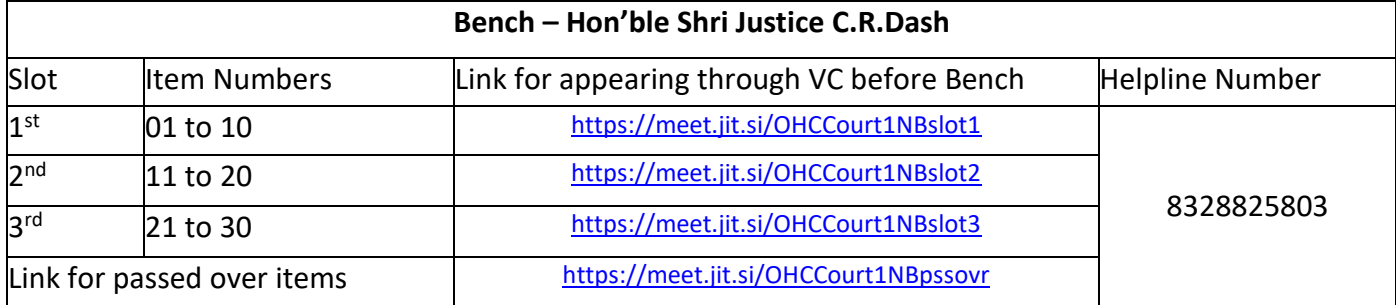

\*\*The Cases which are passed over by the Single Bench of **Hon'ble Shri Justice C.R.Dash**  may be taken up as and when directed by the Bench.

- **1. Only those Learned Counsel / Parties-in-person whose matters are to be taken up in a particular slot(s) may join such slot(s) by mentioning their name and item number while joining the VC.**
- **2. Learned Counsel / Party-in-person are requested to join the Video Conferencing for their respective items / cases by entering their name / identity and item number in correct manner.**
- **3. Learned Counsel / Party-in-person are requested to not switch OFF their camera as long as they are connected in the Video Conferencing session.**
- **4. Connectivity of Learned Counsel / Party-in-person to VC session may be subject to compliance of (1), (2) and (3) above. If any participant in the Video Conferencing session is found to have joined without having entered his/her name / identity and item number in correct manner or if any participant is found to be keeping the camera turned OFF during the Video Conferencing then such participant(s) may be disconnected from the VC session or dealt with in the manner directed by the Hon'ble Bench.**

**Learned Counsel/Parties in person are requested to follow the below mentioned instructions carefully while joining V.C. through the respective link. In case of any difficulty, the helpline number assigned to the Bench may please be contacted.**

- 1. Learned Counsel/ Party-in-Person shall join the V.C. one item prior to his/her matter in order to prevent undue load in the V.C. session which may lead to disconnection and disruption in Court proceeding e.g. Learned Counsel whose case is listed at item no.11 shall join the V.C. only when item no.10 is taken up by the Court and not before that.
- 2. Learned Counsel/Party-in-person shall keep their microphone muted except while interacting with the Bench.
- 3. Learned Counsel/Party-in-person whose cases are listed as item nos.1 & 2 shall join the V.C. sufficiently prior to start of Court time.
- 4. Learned Counsel/Parties are requested to regularly watch the Display Board website of the Hon'ble Court which is available at **[www.ohcdb.in](http://www.ohcdb.in/)** to ascertain which Item Number is being taken up by the Bench. It is advised to keep the browser refreshed frequently while viewing this website to avoid lag in reflection of updated data in said website.
- 5. Any testing shall be concluded sufficiently prior to start of Court. Once the Court is in Session, no attempts should be made by anyone to join the V.C. except in the manner stated above.
- 6. Learned Counsel are requested to write their respective item numbers, wherever applicable, while joining the V.C. Session through Jitsi.

In view of the ongoing crisis caused due to the pandemic, all concerned are requested to cooperate with the above arrangements.

#### **THE HIGH COURT OF ORISSA, BY ORDER,**

 **THE 10TH MAY, 2021**

 **CUTTACK Sd/J.Das 10/5/2021 DEPUTY REGISTRAR (JUDL.)**

# **Annexure-I**

# **(Guidelines for appearing through Video Conferencing from Remote Locations)**

If the learned Counsel intend to appear through Video Conferencing from their respective Homes/Offices/Any other Remote Location, they may please follow the procedure laid down below :-

1. "Jitsi Meet" Application shall be used for Video Conferencing. It works both on Mobile (Android/iPhone) and Laptops/Desktops.

2. Learned Advocates / Parties-in-person are requested to install "Jitsi Meet" Application in their Mobile Phones from Android Play Store or Apple Store. If someone wants to use the application from Laptop/Desktop, URL **– https://meet.jit.si/** may be opened in the web browser. The users are not required to open any account in this application.

3. The links for appearing through VC before the concerned Benches are mentioned against the respective Benches in the notice. While accessing this notice/document in sort format in website of Hon'ble Court, the concerned Advocates may please click such link for appearing before their concerned Bench. Please ensure that the link is not unduly shared with anyone unconnected with the case.

In case of any difficulty, the helpline numbers assigned to a particular Bench may please be contacted.

Learned counsel/party-in-person whose cases are listed as item no.1 and 2 shall however join the V.C. sufficiently prior to start of Court time.

4. Notwithstanding the above, the concerned Bench may direct as to which and how many number of participants may be joined in VC session at a time keeping in view the functionality of VC software and various related factors.

5. Advocate/Party upon joining the Video Conferencing, **may please immediately mute their microphone to avoid interruption in an ongoing case proceeding.** (This can be done by clicking on the microphone icon in the Control panel appearing at the bottom of the VC Screen. To un-mute, the same icon be clicked again.)

6. During video conferencing, the Advocates/ parties-in-person are requested to keep the screen rotation of their mobile on and to hold the mobile phone in landscape position.

**7.** If for any reason, Video conferencing cannot be held through "Jitsi Meet", the case may be heard in any other method as the Bench directs.

8. Robust bandwidth/network connectivity has to be ensured by the Advocate/Party in such device through which it is intended to join the Video Conferencing. It shall also be the responsibility of the Advocate/Party to arrange camera, microphone etc which are required for joining Video Conferencing.

9. It is highly important that if VC is being joined through a mobile phone then its network signal should be steady and no call should be made to / from such phone during VC session or else the connection shall get disrupted.

10. In case for any reason connection gets disconnected before the hearing of the matter is over, Advocates/Parties shall again follow the same method as stated above to rejoin the Video Conferencing.

11. All applicable decorum as maintained in a Courtroom shall be maintained by Advocates/Parties appearing through Video Conferencing and they should be properly dressed.

12. Only one person may speak at a time or else there will be overlapping of voices and echo shall be caused thereby disturbing the proceeding. The participant of the VC who is not interacting with the Bench should mute the microphone to avoid disturbance/overlapping of sounds.

**13.** As far as possible silence should be maintained in the surrounding area so that there is no noise interference while the Hon'ble Bench and the Counsel are interacting through VC. **Learned Counsel/ Parties in person joining from remote locations like home/ office etc. should switch off their mobile phones or keep those in silent mode while attending V.C. Court. Surrounding noise or other kind of disturbance such as high speed fan should be avoided as far as possible to ensure clear transmission of voice.**

14. If any participant of the VC shall perform any act which is either not related to the hearing or is done without the permission of the Bench then he/she may get disconnected from VC and action as directed by the Bench may be taken in the matter.

---------------

15. Recording and / or publishing or sharing of the VC proceeding is strictly prohibited.

## **N.B: Please refer to the Jitsi Meet User Manual in the next page.**

## **JITSI MEET MANUAL**

Instructions for Video Conferencing

- **Users will be sent a Link of meeting through SMS/WhatsApp message**
- **on mobile number provided by them well in advance** There are two procedures for VC through Jitsi Meet, user may opt any one **of these**
	- **A. Using Internet Browser (Latest Google Chrome) on Mobile/Laptop/PC/Desktop**
	- **B. Installing Jitsi Meet App on your Mobile**

A. Using Internet Browser (Latest Google Chrome)

- NOTE:- **It is advised to use latest Google Chrome Browser because meeting link might not be supported by all browsers**
- 1. FOR MOBILE BROWSER: Click **on the blue colored Link of meeting through SMS/ WhatsApp message on mobile number/SMS/WhatsApp**

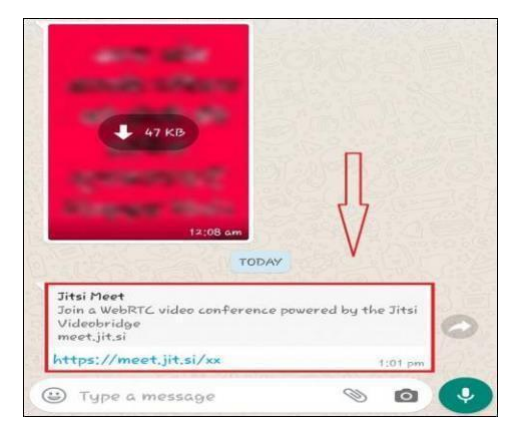

- 2. **Soon after clicking link, it will open browser of Mobile(use Google Chrome Browser)**
- 3. **Inside your browser you will see 'options symbol' generally shown as three dots or three lines as seen in picture given below.**

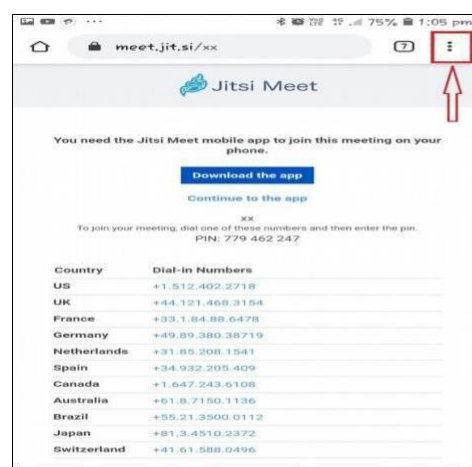

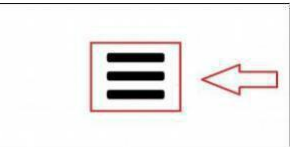

4. **Click on this Options Symbol (three dots/three lines), a list will be opened containing any one option like Desktop Site, Desktop View, Desktop Version and Desktop Mode. Select this option through Check-Box Tick.**

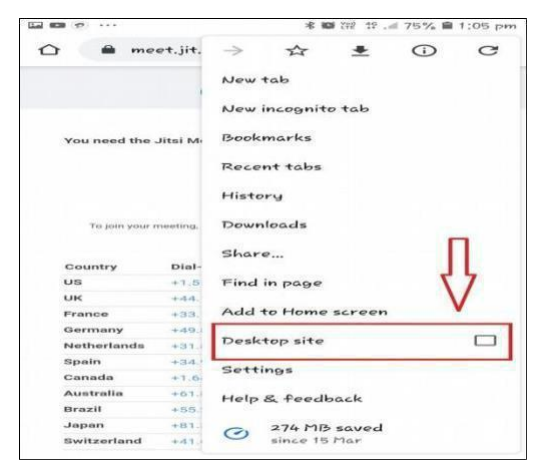

5. **Soon after Choosing 'Desktop Site Option' Jitsi Meet webpage will ask permission for using Mic and Camera of your Mobile Handset. Kindly allow these permissions.**

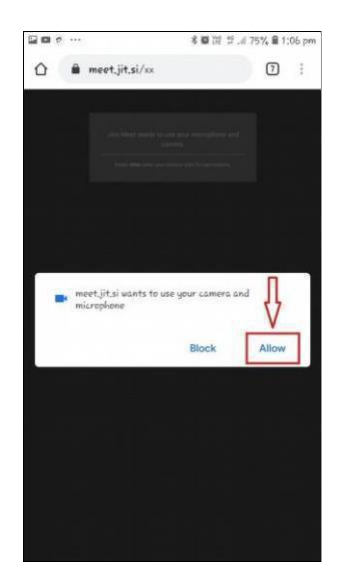

*Permission to Use Camera and Microphone*

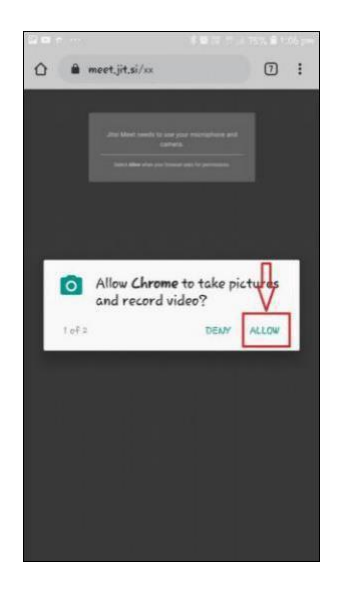

*Audio*

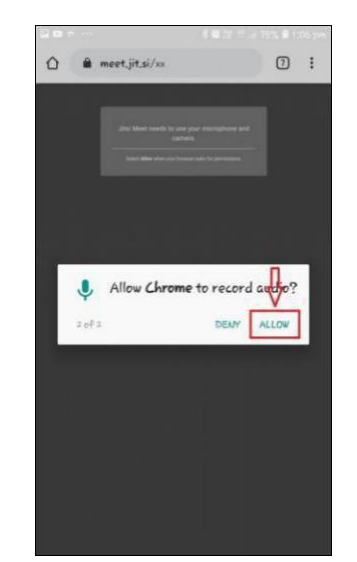

*Permission to use Camera Permission to record*

- 6. **Video Conferencing will start soon after allowing permissions. Ensure Mic and Camera icon are not Mute.**
- 7. ON Laptop/PC/Desktop Internet Browser: Users **who wish to perform Jitsi Meet Video Conferencing on laptop/PC/Desktop please copypaste the link sent to you in address bar of Chrome Browser. Thereafter allow Camera and Mic permissions and you will join the VC directly.**

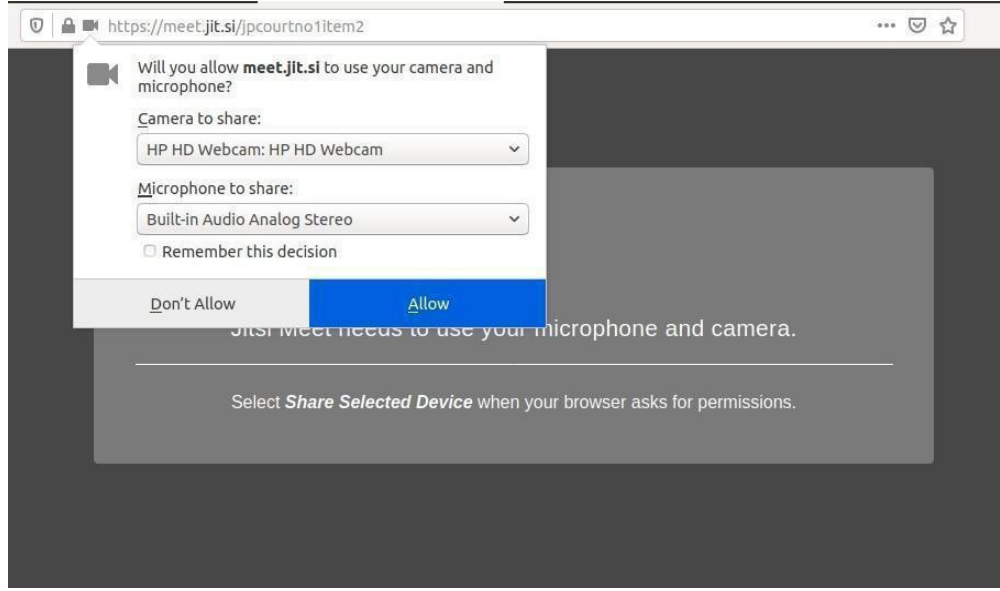

B. Insalling Jitsi Meet App on your Mobile

**1.** Click **on the blue colored Link of meeting through SMS/WhatsApp message on mobile number/SMS/WhatsApp.**

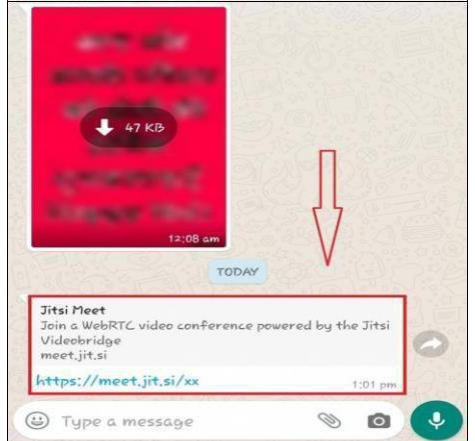

**2. Link will open in Mobile Browser. Two Options will be displayed on screen –**

**'Download the App' and 'Continue to the App'. Clicking on any one of them will take you to Google Play Store or App Store**

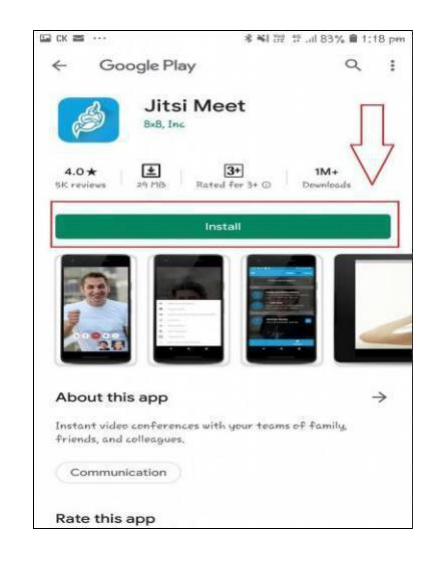

**3. Kindly Install the Jitsi Meet App and press Continue**

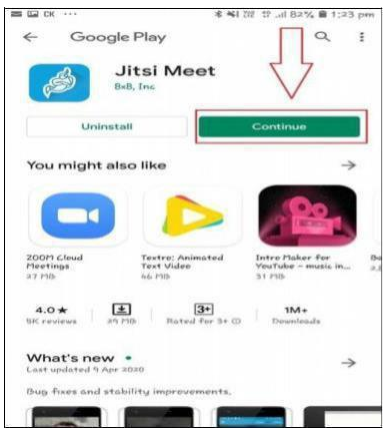

**4. After opening Jitsi Meet will ask for camera and mic permissions, kindly allow**

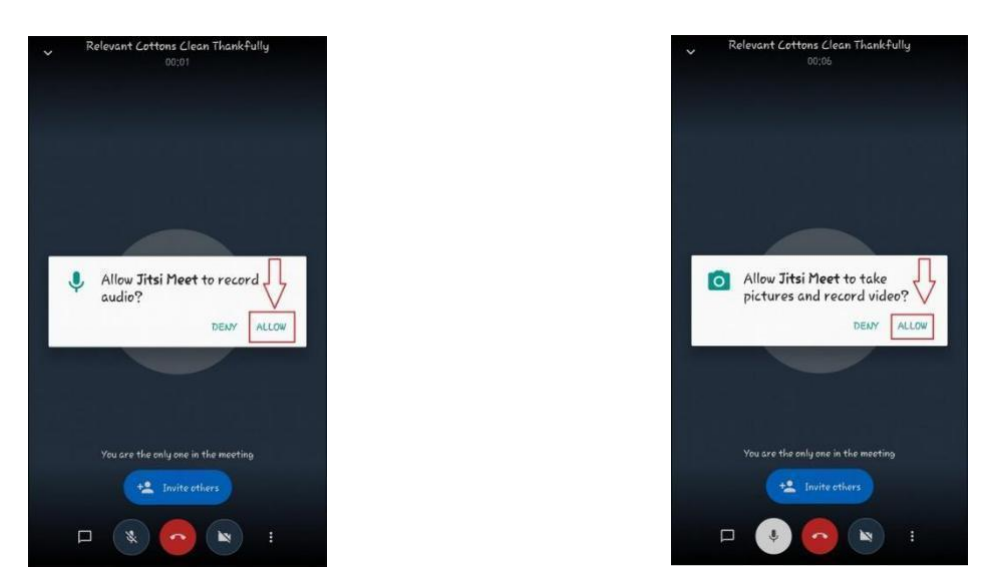

*Allow Audio Permission Allow Camera Permission*

**Video Conferencing will start soon after allowing permissions. Ensure Mic and Camera icon are not Mute**

**------------**